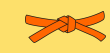

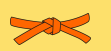

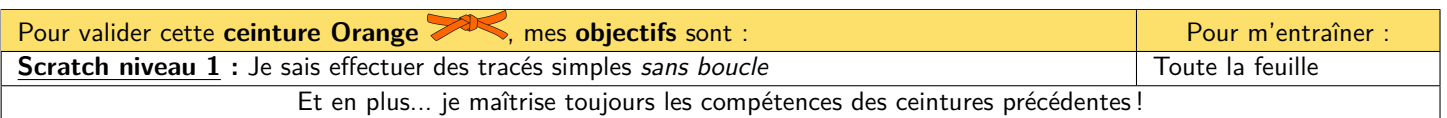

**1Les élèves qui passent une évaluation de Numérique sont prioritaires pour l'utilisation des ordinateurs ! 1**

**A) Découverte de Scratch**

# **M Exercice 1 :**

Scratch est un logiciel de « programmation ».

### 1) Qu'est-ce que la « programmation » informatique d'après toi ?

C'est écrire une suite d'instructions dans un langage compréhensible par une machine qui seront réalisées (on dit « exécutées ») automatiquement par l'ordinateur.

- ❑ Demande à Mme Scohy si tu peux avoir un ordinateur.
- ❑ Allume l'ordinateur, connecte-toi (tu peux redemander tes codes à Mme Scohy si tu ne les as pas) et ouvre *Google Chrome*.
- ❑ Va à l'adresse suivante : « scratch.mit.edu/projects/editor ».

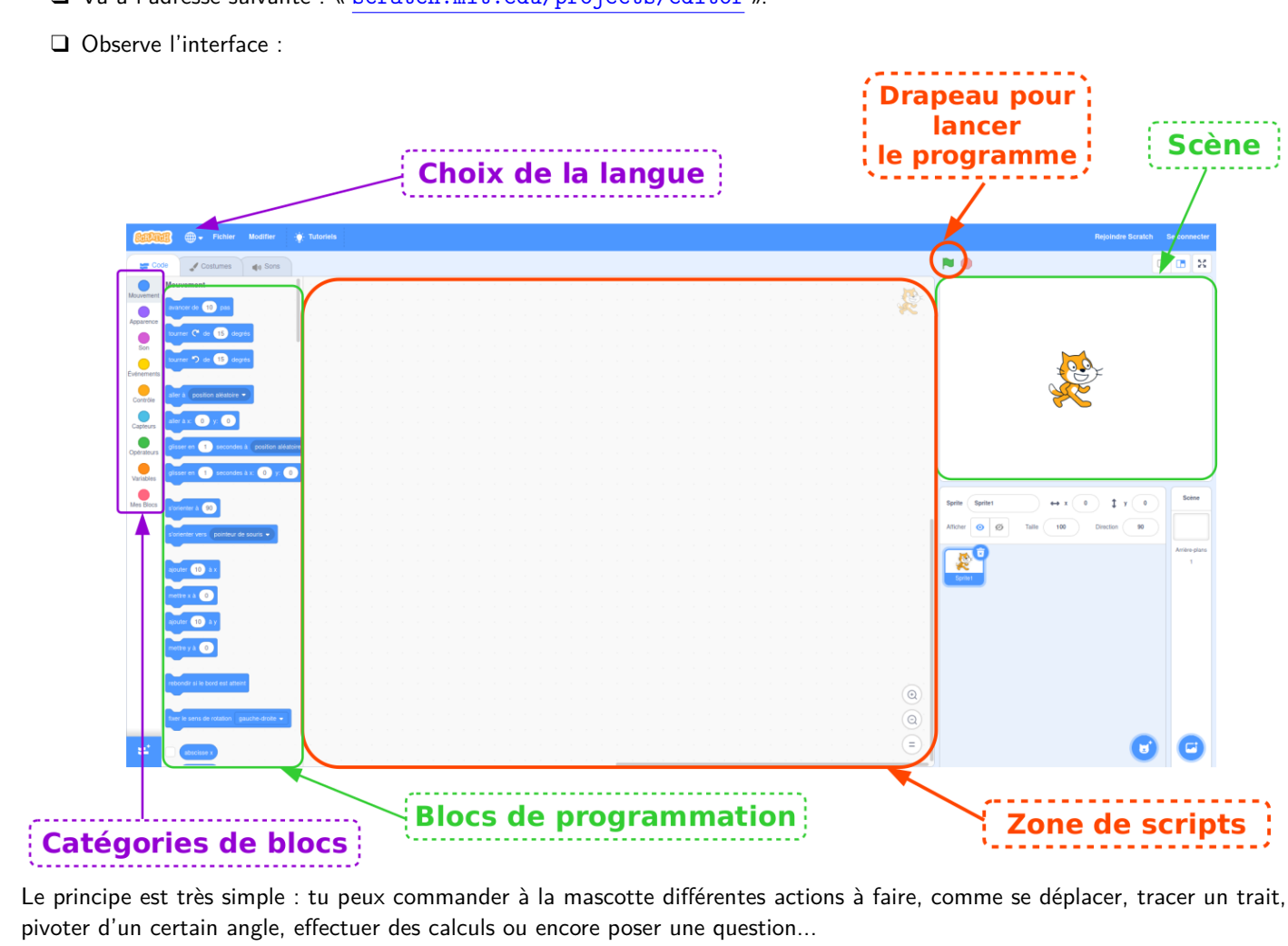

Pour cela, il te suffit d'utiliser les différents blocs présents dans la zone « Blocs de programmation » (ils sont regroupés en différentes catégories, visibles dans la zone « Catégories de blocs »), et de les faire glisser dans la « Zone de scripts ».

**B) Premiers scripts**

## **M Exercice 2 :**

Dans la « Zone de scripts », reproduis le script ci-contre, puis clique sur le drapeau vert pour lancer ton programme !

*Remarque : La couleur d'un bloc permet de savoir dans quelle catégorie le trouver !*

1) Que fait la mascotte ?

Quand on clique sur le drapeau vert, la mascotte dit « Bonjour ! » pendant 2 secondes, puis elle avance un peu.

2) Modifie le script pour faire dire autre chose à la mascotte, la durée pendant laquelle elle le dit, ou la longueur de son déplacement.

Il y a plusieurs problèmes :

- ☞ Si tu cliques de nombreuses fois sur le drapeau, la mascotte finit par être coincée à droite de la « Scène ». Pour cela, tu verras que l'on commence tous les programmes par quelques blocs d'initialisation.
- ☞ On aimerait tracer le chemin parcouru par la mascotte. Pour cela, tu dois ajouter l'extension « Stylo » en cliquant sur la case en bas à gauche de ton écran.

#### **M Exercice 3 :**

Complète le programme suivant pour que la mascotte trace un carré de côté 100 :

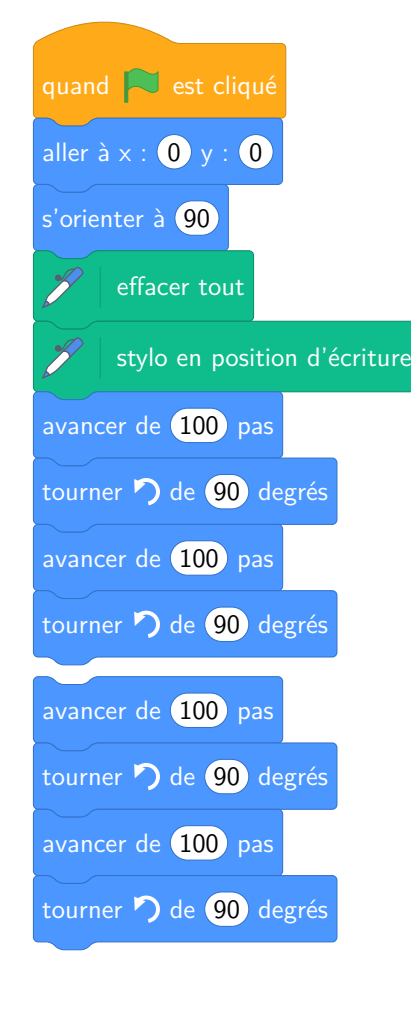

# **M Exercice 4 :**

Complète le programme suivant pour que la mascotte effectue le tracé suivant :

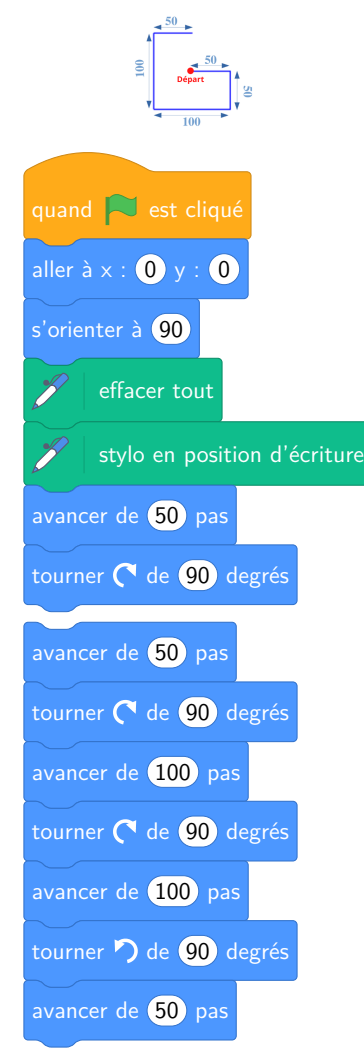

### **M Exercice 5 :**

quand  $\Box$  est cliqué

avancer de **10** pas

dire Bonjour! pendant 2 secondes

Complète le programme suivant pour que la mascotte effectue le tracé suivant :

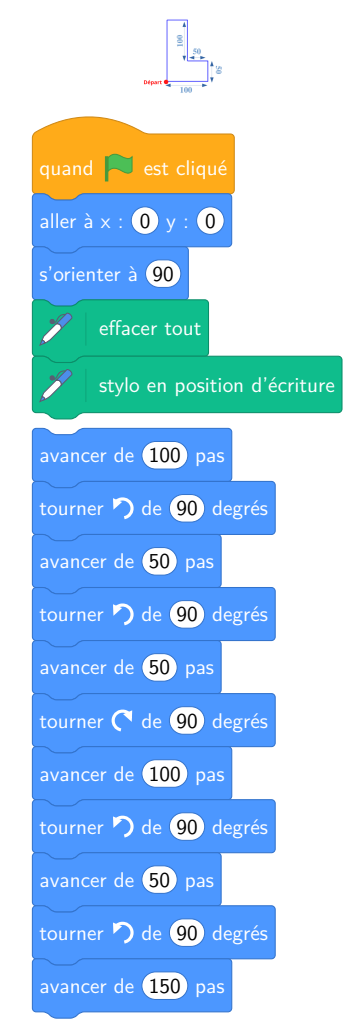